# **Internetowe zgłaszanie prac geodezyjnych w oparciu o geoportal firmy GEOBID oraz system ORODEK**

# **1. Zgłoszenie nowej pracy geodezyjnej**

Zgłoszenie nowej pracy geodezyjnej możliwe jest przy wykorzystaniu przeglądarki mapy w trybie chronionym. Po kliknięciu na link prowadzący do mapy, otwiera się okno przeglądarki:

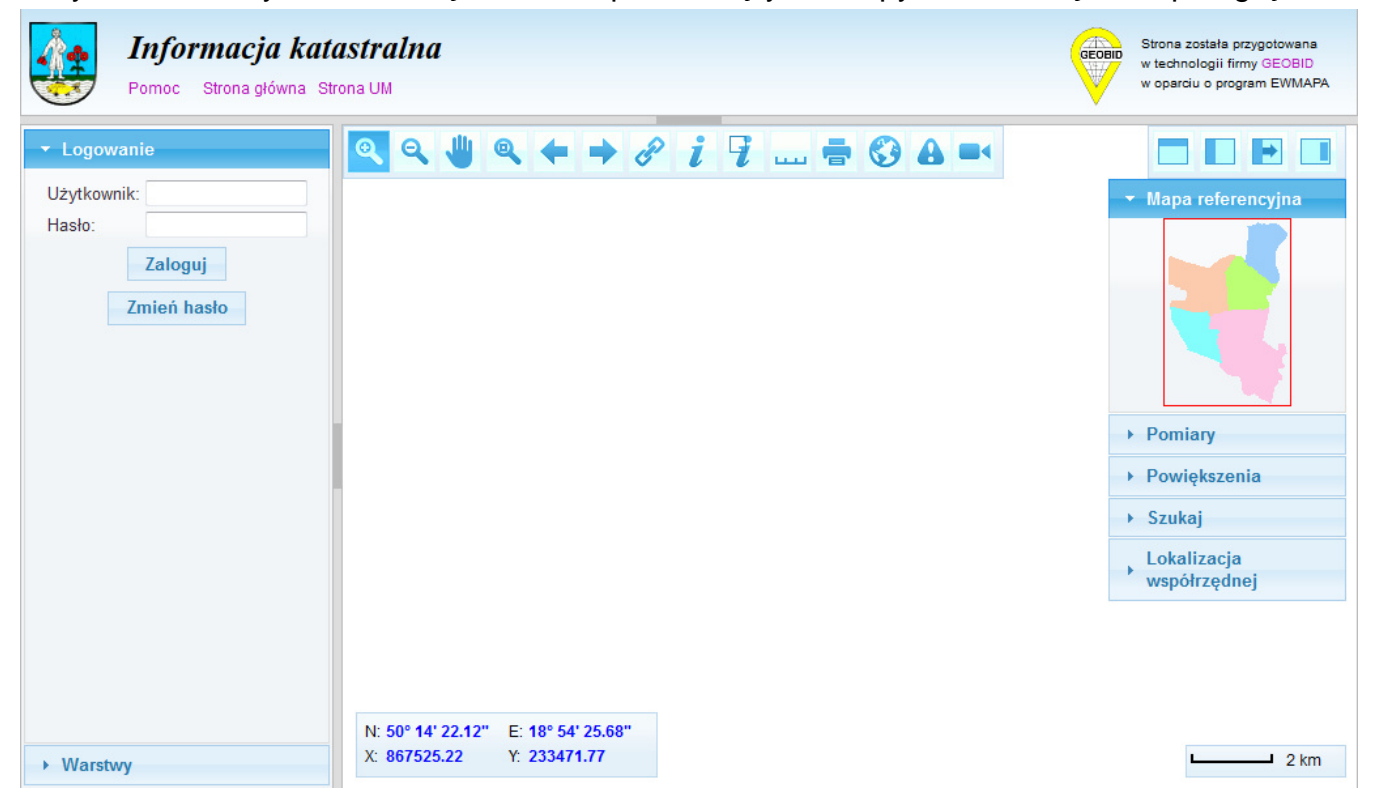

Pierwszą czynnością Wykonawcy powinno być zalogowanie się do serwisu, przy użyciu identyfikatora i hasła podanego przez ODGiK. Podczas pierwszego logowania zaleca si zmianę hasła. Po prawidłowym zalogowaniu, na ekranie pokaże się mapa udostępniona przez ODGiK. Wcześniej jednak należy zaakceptować sposób korzystania z geoportalu:

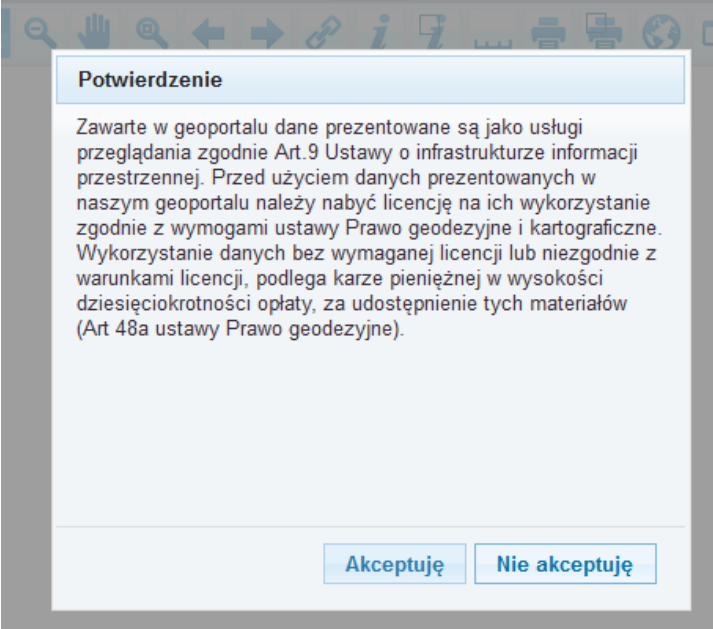

Treść i zakres mapy zależy od ODGiK. Przykładowa mapa może wyglądać w poniższy sposób:

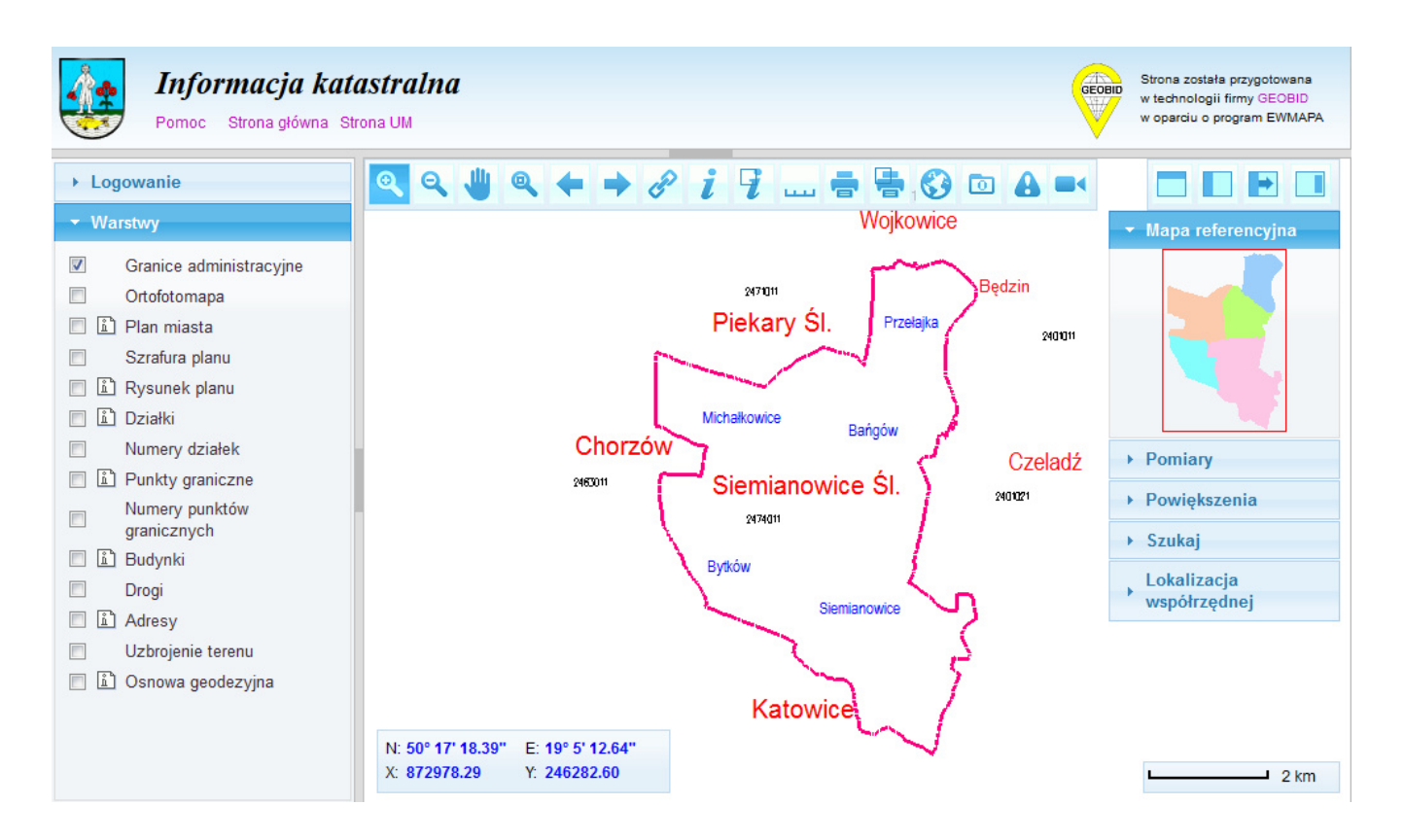

Rozpoczęcie procesu zgłoszenia pracy następuje po naciśnięciu przycisku w górnym pasku:

Brak takiego przycisku na listwie z narzędziami oznacza, że ODGiK nie zarejestrował użytkownika jako wykonawcy robót geodezyjnych.

Po naciśnięciu przycisku, wyświetlony zostaje wstępnie wypełniony formularz zgłoszenia pracy geodezyjnej. Informacje wypełnione wstępnie pochodzą z bazy danych systemu OŚRODEK (ze słownika osób) i nie mogą być zmienione (wynikają z umowy podpisanej

pomiędzy ODGIK, a Wykonawcą prac); są to informacje widoczne na poniższym przykładzie w górnej części zgłoszenia. Należy natomiast wypełnić pozostałe pola formularza.

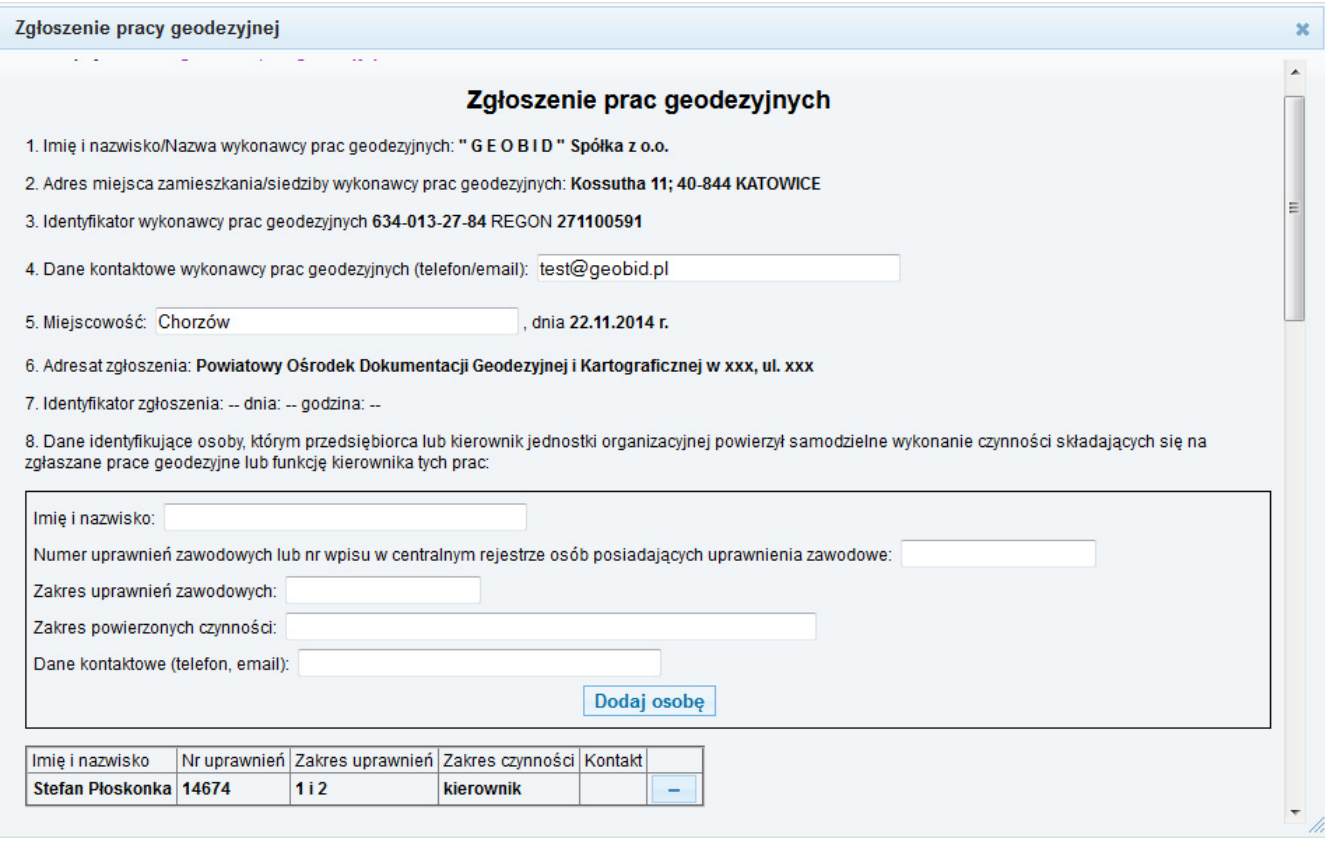

Poszczególne pola odpowiadają pozycjom formularza zgłoszenia pracy wprowadzonego rozporządzeniem z dnia 8 lipca 2014 r. "w sprawie formularzy dotyczących zgłaszania prac geodezyjnych i prac kartograficznych, zawiadomienia o wykonaniu tych prac oraz przekazywania ich wyników do państwowego zasobu geodezyjnego i kartograficznego". W pozycji 8. należy obowiązkowo dodać przynajmniej jedną osobę wraz z zakresem powierzonych czynności. Po wprowadzeniu danych należy nacisnąć przycisk Dodaj osobę – osoba zostanie wyświetlona poniżej. Można dodać większą liczbę osób z powierzonymi im czynnościami. Dodaną osobę można także wykasować (przycisk oznaczony znakiem "-").

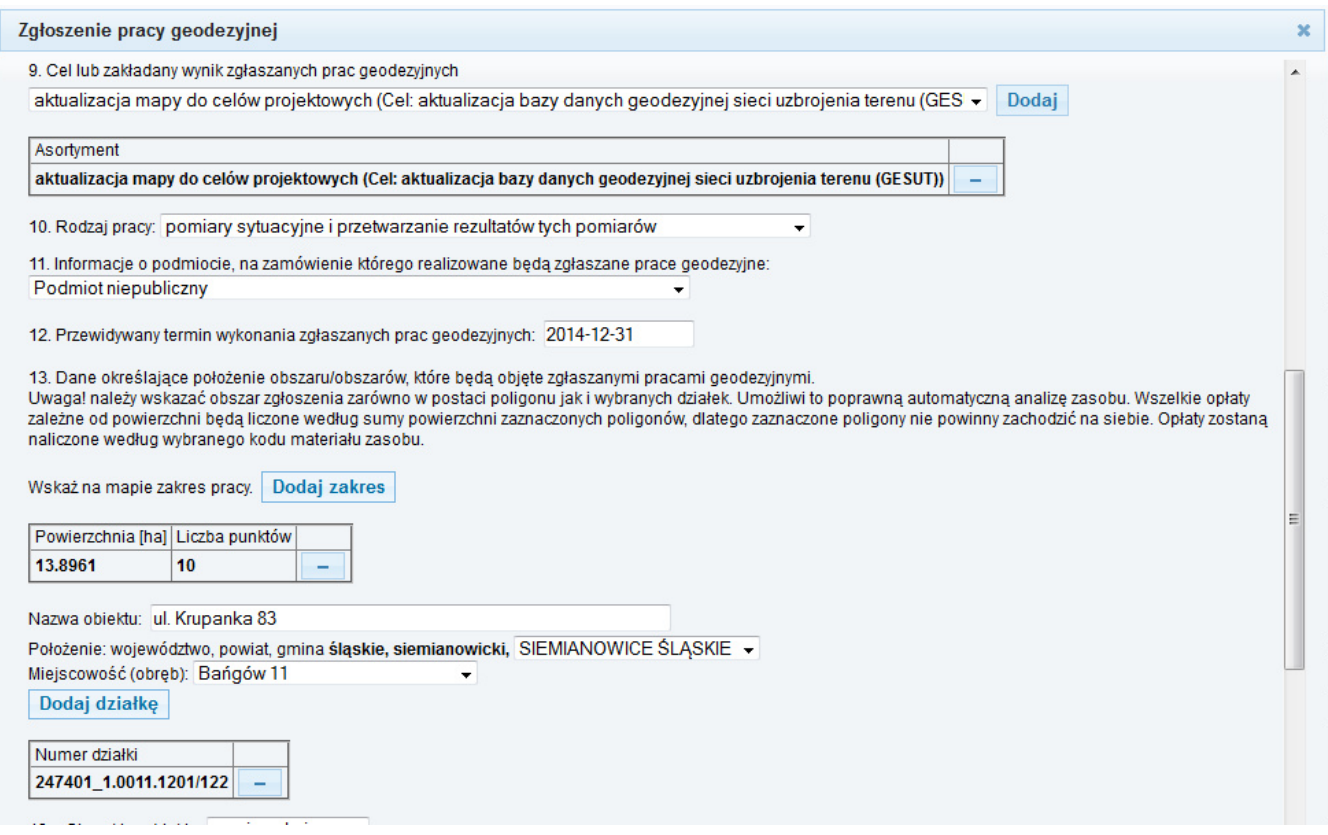

W celu dopisania asortymentu pracy (celu pracy), należy po uprzednim wybraniu asortymentu z listy, nacisnąć przycisk Dodaj asortyment, co spowoduje dodanie pozycji do tabeli asortymentów. W ten sposób można określić kilka asortymentów do jednego zgłoszenia pracy geodezyjnej. W wypadku omyłkowego wpisania asortymentu, można go usunąć, naciskając przycisk "-" w tabeli zgłoszonych asortymentów.

W pozycji 13 należy określić położenie obszaru/obszarów, które będą objęte zgłaszanymi pracami geodezyjnymi. W celu dodania zakresu zgłaszanej pracy geodezyjnej, należy przełączyć się na okno z wyświetlaną mapą. Można bez obaw zamykać okno ze zgłoszeniem pracy – nie spowoduje to rezygnacji ze zgłoszenia. Przyciski Dodaj zakres i Dodaj działkę zamykają okno zgłoszenia automatycznie. Przywołanie okna jest możliwe po ponownym

naciśnięciu przycisku

Zakres pracy geodezyjnej należy określić na dwa sposoby: poprzez wskazanie działki (działek) oraz zasigu.

Po przełączeniu się do okna przeglądarki mapy w trybie rejestracji zgłoszenia, na pasku narzędzi widoczne są dodatkowe przyciski:

- dodawanie działek do zgłoszenia. Należy nacisnąć przycisk (jeśli wcześniej naciśnięto przycisk Dodaj działkę, to przycisk dodawania działek zostanie wciśnięty automatycznie), po czym wskazać działki. Po kliknięciu na działce, wyświetli się okno z komunikatem:

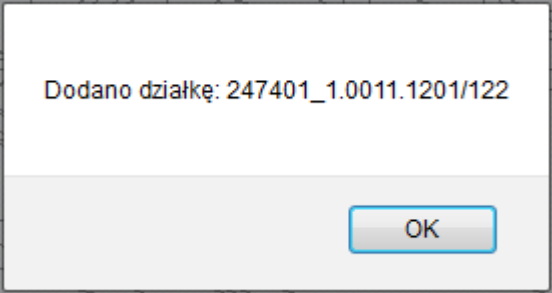

- dodawanie zasigów powierzchniowych do zgłoszenia.

Aby wcisnąć ten przycisk, wymagane jest wcześniej wciśnięcie przycisku pomiaru odległości:

i przy jego pomocy należy klikać w punkty węzłowe zasięgu pracy. Aplikacja automatycznie domyka obszar łącząc punkt pierwszy i ostatni.

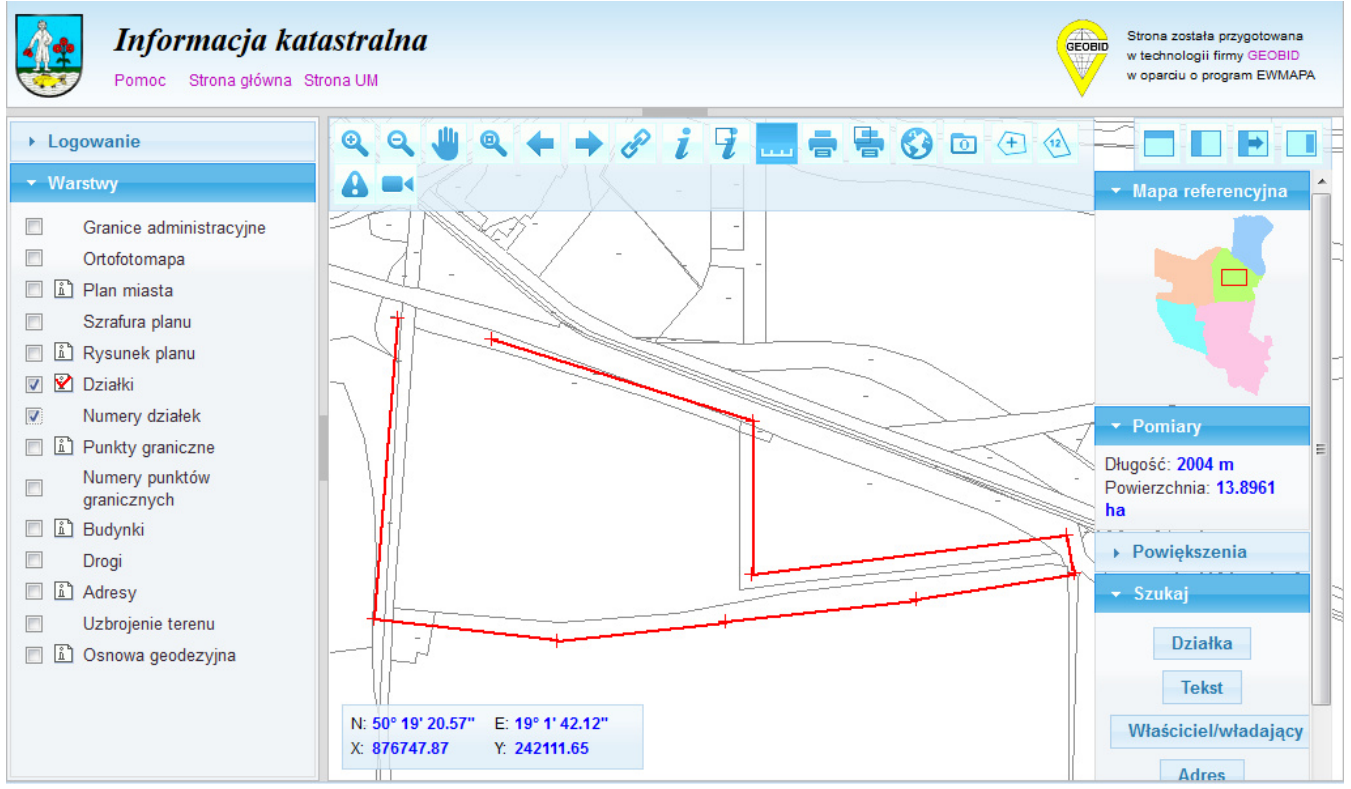

Gdy zasięg jest zaznaczony, przycisk dodawania zasięgów spowoduje jego przesłanie do zgłoszenia pracy. Zakres obszarowy będzie wykorzystywany przy zamawianiu materiałów zasobu liczonych jako powierzchnia. Zakres działkowy umożliwi dostęp do informacji opisowej EGiB.

W pozycji 13. Nazwa obiektu, należy opisać położenie obiektu, np. podając jego przybliżony adres nr działki itp.

Przy wypełnianiu niektórych pól pomocne będą rozwijane listy – słowniki z systemu OŚRODEK:

- − gmin w punkcie 13. Położenie,
- − obrębów w punkcie 13.Miejscowość (obręb),

Kolejnym krokiem jest wskazanie charakteru obiektu oraz listy zamawianych zbiorów danych lub materiałów:

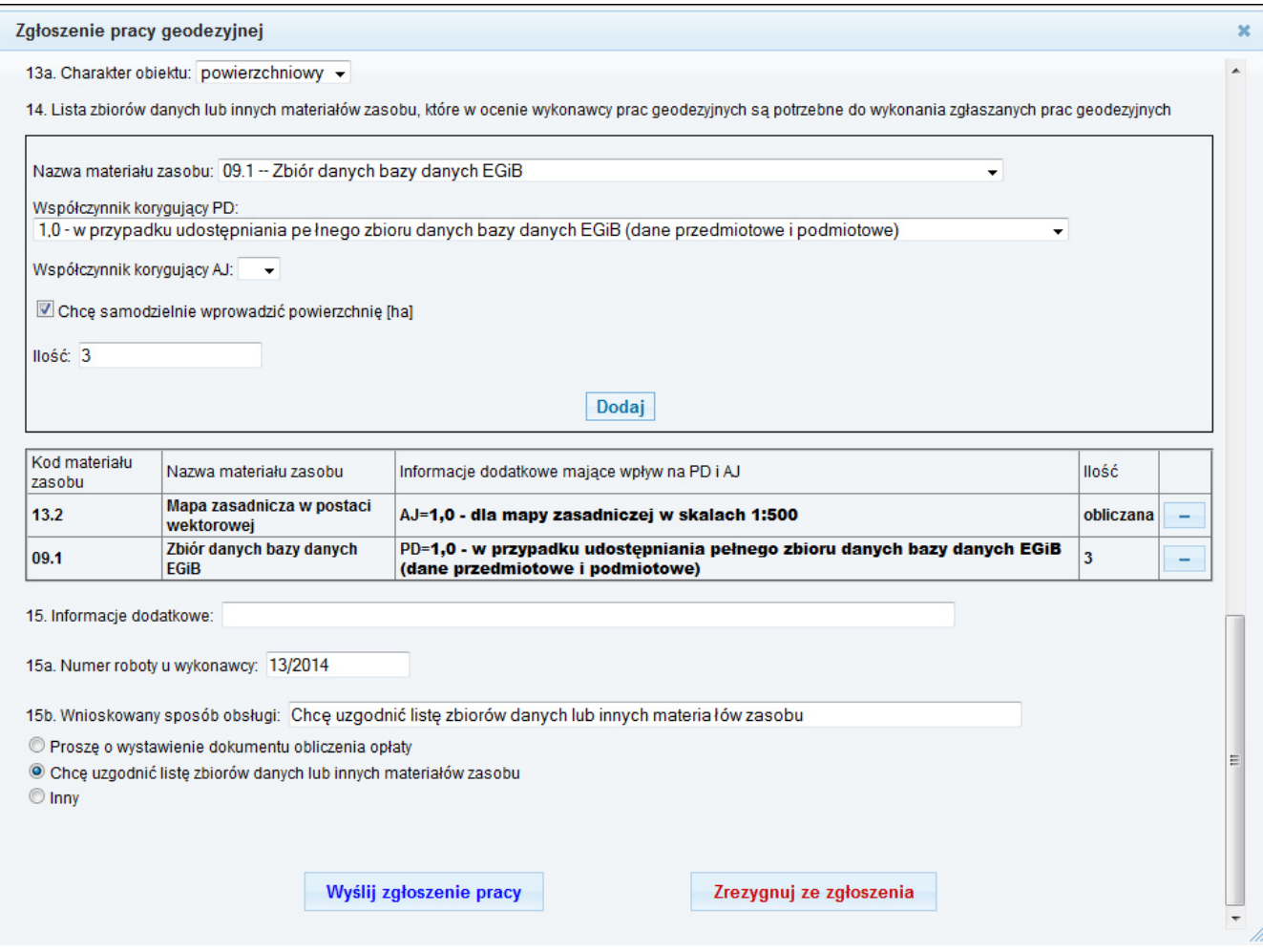

Dodawanie zbiorów danych lub materiałów zasobu dokonujemy podobnie jak dodawanie asortymentów (celów) – wybieramy określone pozycje, ewentualne pozycje PD i AJ, ilość i naciskamy przycisk Dodaj. Dla pozycji określanych powierzchniowo nie można wprowadzić powierzchni, gdyż jest ona automatycznie obliczana z zaznaczonego obszaru. Wyjątkiem jest pozycja 9.1, gdzie można wybrać inną powierzchnię. W zależności od dostępności materiałów w ośrodku dokumentacji niektóre pozycje z listy materiałów i niektóre współczynniki PD i AJ mogą być niedostępne. Do zgłoszenia można dodać dowolną liczbę materiałów zasobu. Omyłkowo dodany materiał można także usunąć przy użyciu przycisku "-".

Na szczególną uwagę zasługuje punkt 15b. Umożliwia on zasugerowanie ośrodkowi dokumentacji sposobu obsługi zgłoszenia. Wybór Proszę o wystawienie dokumentu obliczenia opłaty sugeruje, iż wykonawca nie zamierza dobierać materiałów zasobu i jeśli to możliwe (tzn. całe zamówienie może być zrealizowane) prosi o wystawienie dokumentu obliczenia opłaty. Wybór Chcę uzgodnić listę zbiorów danych lub innych materiałów zasobu jest prośbą o wygenerowanie materiałów zasobu dla zgłoszonego obszaru w celu dobrania materiałów (skanów operatów). Należy pamiętać, iż proces uzgadniania musi zamknąć się w okresie 10 dni roboczych.

Po uzupełnieniu pól i sprawdzeniu zgłoszenia należy nacisnąć przycisk Wyślij zgłoszenie pracy. Naciśnięcie przycisku Zrezygnuj ze zgłoszenia, oznacza rezygnację ze zgłaszania tej pracy.

Zgłoszenie wysłane w ten sposób zostanie zarejestrowane w bazie systemu OŚRODEK,

po czym na ekranie wyświetlone zostanie potwierdzenie zgłoszenia pracy, które można teraz wydrukować:

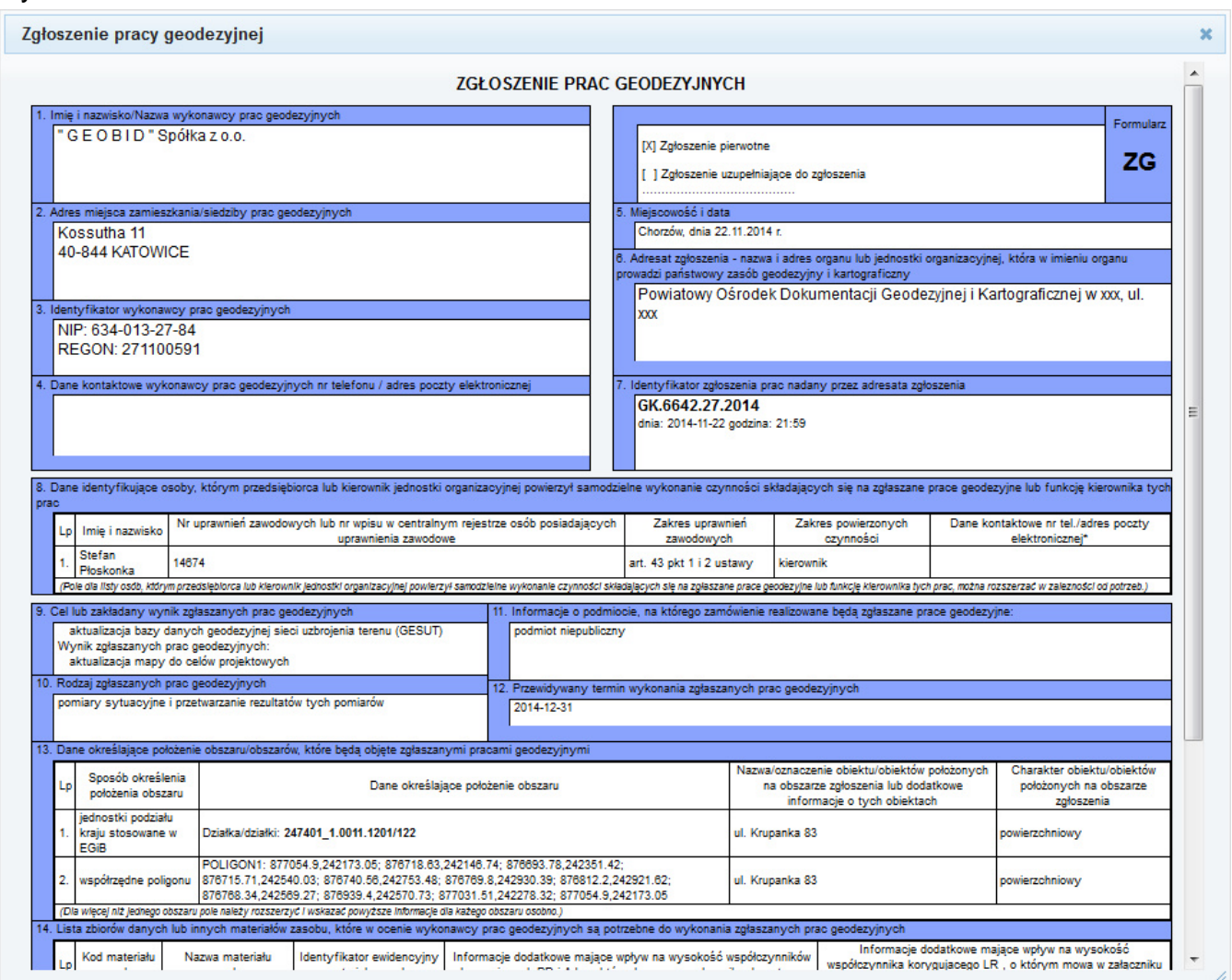

# **2. Przegldanie zgłoszonych prac**

W dowolnym momencie po uzyskaniu dostępu do serwisu, Wykonawca może przeglądać własne zgłoszenia prac geodezyjnych. W tym celu musi wybrać odpowiedni link ze strony głównej urzędowego geoportalu.

Po wybraniu linku, na ekranie pojawi się prośba o zalogowanie. W tym miejscu można także zmienić swoje hasło.

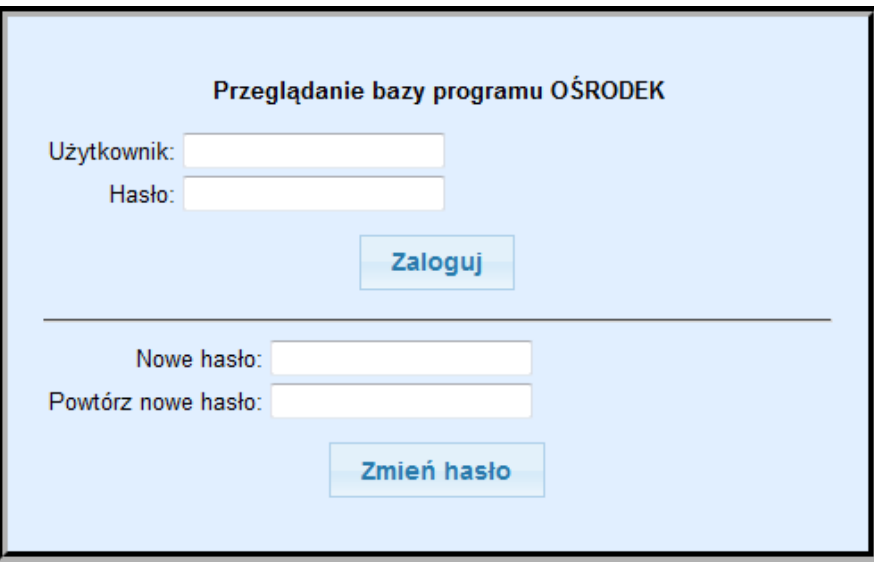

Po zalogowaniu, komputer wyświetli okno obsługi wykonawcy geodezyjnego:

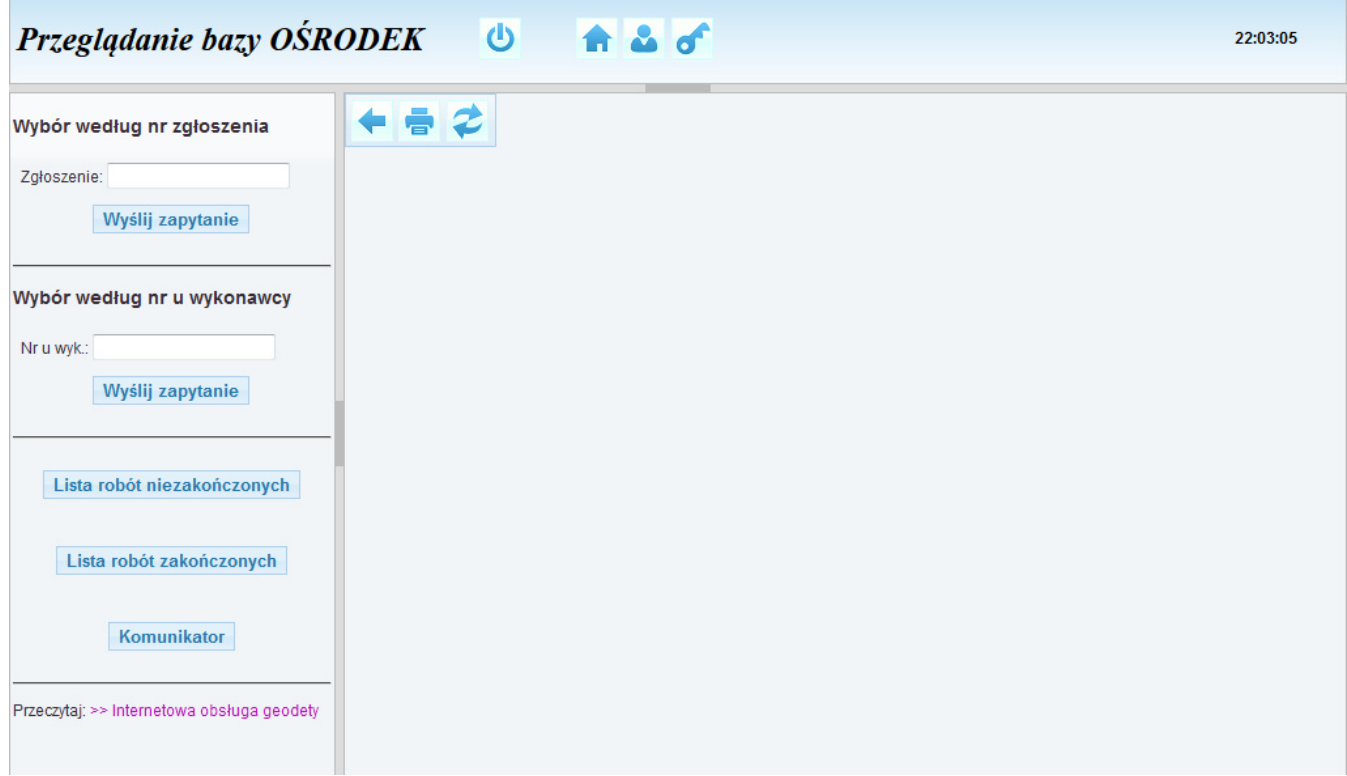

Wyszukiwanie może odbywać się po numerze zgłoszenia – należy uzupełnić pole Zgłoszenie i nacisnąć *Wyślij zapytanie*. Innym sposobem wyszukiwania jest wprowadzenie numeru u wykonawcy i naciśnięcie przycisku Wyślij zapytanie.

Przycisk Lista robót niezakończonych wyświetla wszystkie niezakończone roboty. Po naciśnięciu tego przycisku, na ekranie wyświetli się lista aktualnie zgłoszonych prac geodezyjnych, poczynając od tych, które powinny być zakończone najwcześniej.

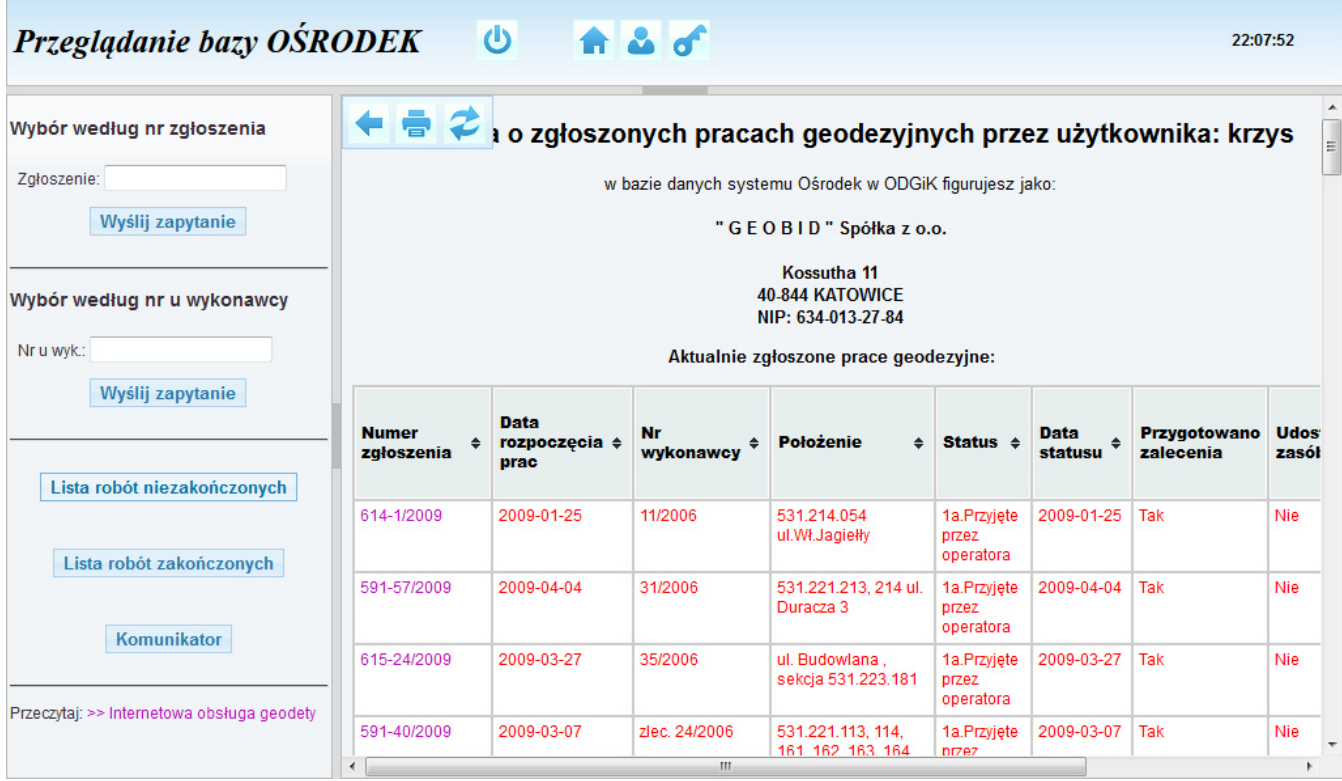

Na tytułach kolumn tabeli można kliknąć – zmieni to domyślny sposób sortowania wyników.

Kolorem czerwonym zaznaczone są zgłoszenia, których termin realizacji już upłynął lub upłynie wkrótce. Na czarno zaznaczone są zgłoszenia, których termin jeszcze nie upłynął.

Przycisk Lista robót zakończonych umożliwia wyświetlenie zakończonych robót z ostatniego roku. W tabeli tej prezentowane są także dane dotyczące wystawionych faktur/dokumentów opłaty.

Obserwując powyższą tabelę można się zorientować, czy ODGiK wygenerował już zalecenia do zgłoszenia pracy geodezyjnej oraz materiały z zasobu.

Aby zobaczyć szczegółowe informacje na temat zgłoszenia, należy kliknąć różowy link z numerem zgłoszenia.

## **2.1. Przegldanie szczegółowej informacji o zgłoszeniu**

Aby przeglądać szczegółowe informacje o konkretnej pracy geodezyjnej, należy wprowadzić jej numer lub wprowadzić numer u wykonawcy ewentualnie kliknąć na link z numerem zgłoszenia na liście zakończonych/niezakończonych robót.

U góry strony prezentowane są podstawowe informacje o zgłoszonej pracy. Bardzo istotne są statusy roboty, gdyż informują wykonawcę o procesie przygotowania i udostępniania zasobu oraz kontroli operatu.

#### Informacja o zgłoszeniu: GK.6642.27.2014

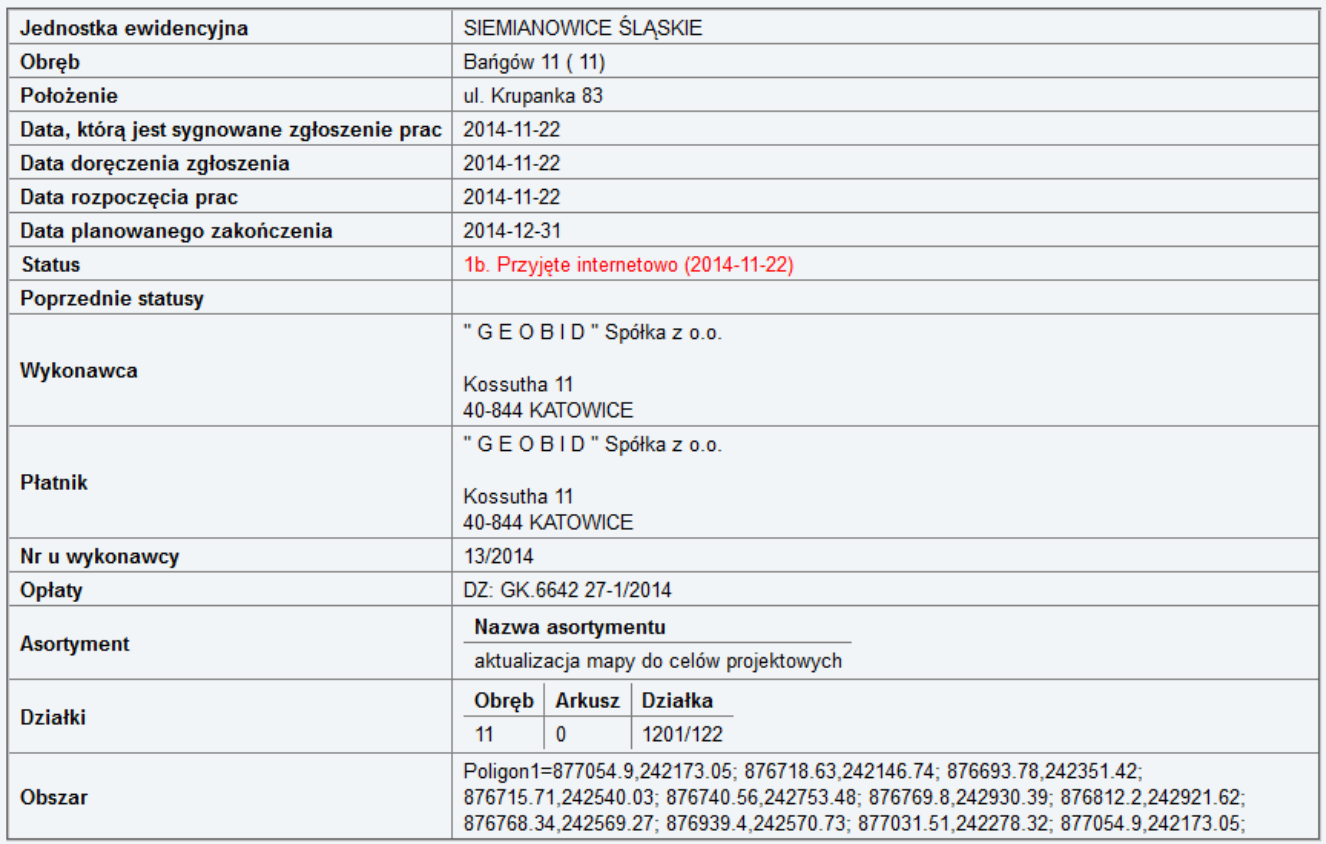

Pod tabelą z danymi podstawowymi wyświetlane są ramki z dodatkowymi funkcjonalnościami.

#### **2.1.1. Komunikaty w zgłoszeniu**

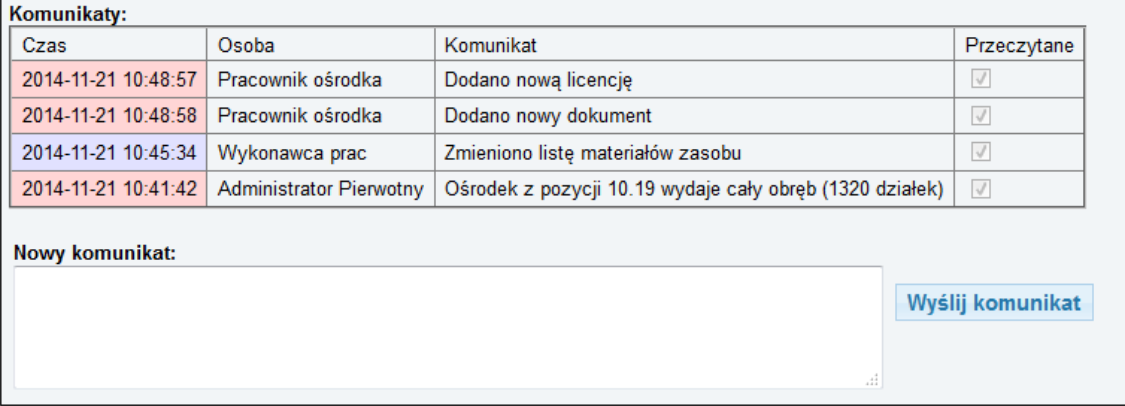

Panel komunikatów służy do dwustronnej wymiany informacji z ośrodkiem dokumentacji geodezyjnej. Na czerwono oznaczane są komunikaty przychodzące. Na niebiesko – komunikaty wysłane. W ostatniej kolumnie znajduje się pole do oznaczenia wiadomości jako przeczytanej. Każdą wiadomość przychodzącą należy po przeczytaniu oznaczyć jako przeczytaną. Przesyłane komunikaty dzielą się na dwie klasy – komunikaty wysyłane automatycznie (np. po zmianie listy materiałów czy wysyłce pliku lub potwierdzenia zapłaty) oraz komunikaty edytowane przez użytkownika. W celu wysłania własnego komunikatu należy go wpisać w polu Nowy komunikat i nacisnąć przycisk Wyślij komunikat.

## **2.1.2. Wysyłka pliku**

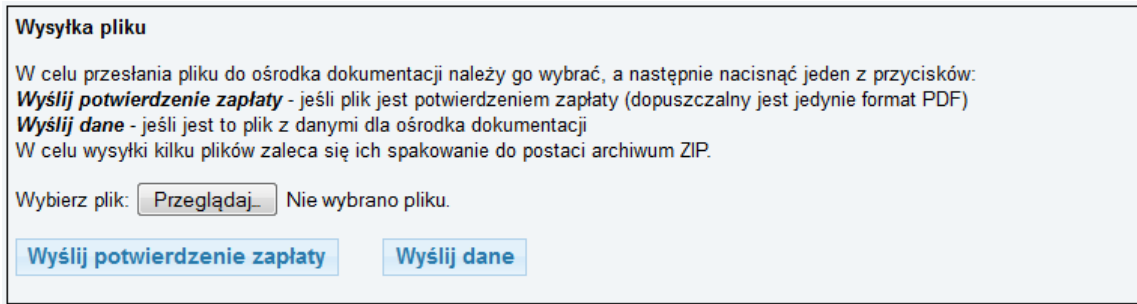

Panel wysyłania plików umożliwia wysłanie dwóch rodzajów plików: wysyłka potwierdzenia zapłaty oraz wysyłka dowolnych danych.

W obu przypadkach należy najpierw wskazać plik przy użyciu przycisku Przeglądaj. Przycisk ten może mieć inną nazwę i wygląd zależnie od przeglądarki. Po wybraniu pliku należy nacisnąć jeden z dwóch przycisków:

- Wyślij potwierdzenie zapłaty wysyłka pliku (dopuszczalny jest wyłącznie plik typu pdf), który zawiera potwierdzenie wygenerowane przez bank przy przelewach internetowych.
- Wyślij dane wysyłka dowolnego pliku z założenia powinien to być operat podpisany elektronicznie lub dane numeryczne do analogowego operatu. W przypadku konieczności przesłania kilku plików zaleca się ich wcześniejsze spakowanie do archiwum zip.

## **2.1.3. Lista materiałów zasobu**

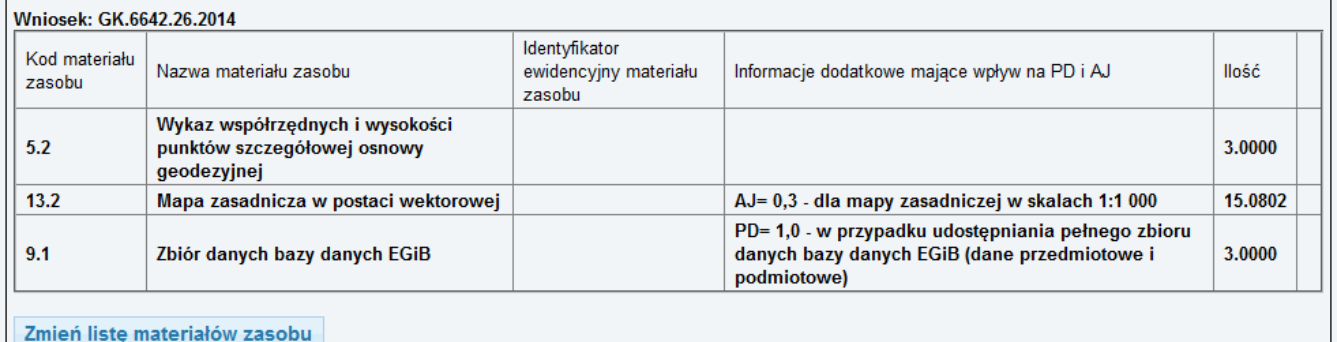

Kolejny panel przedstawia listę zamówionych materiałów zasobu. Zamówienia są grupowane kolejnymi wnioskami, przy czym przy zgłoszeniu pracy jest automatycznie tworzony pierwszy wniosek. Do jednego zgłoszenia może być kilka wniosków (etapów). Kolejne etapy może jednak zakładać wyłącznie pracownik ośrodka. Jeżeli wniosek z listą zamówionych materiałów nie został przeniesiony przez pracowników ośrodka do kosztorysu może być zmieniony przez użytkownika. Ogólnie zakłada się, że po zmianie można przystąpić do wystawienia dokumentu obliczenia opłaty (zakończony został proces uzgadniania). Jeśli z jakiś powodów uzgadnianie ma trwać nadal, to należy wysłać komunikat. Dokument obliczenia opłaty jest wystawiany przez pracownika, zatem zmian wykonanych poza czasem pracy ośrodka może być kilka. Proces edycji rozpoczyna się po naciśnięciu przycisku Zmień listę materiałów zasobu:

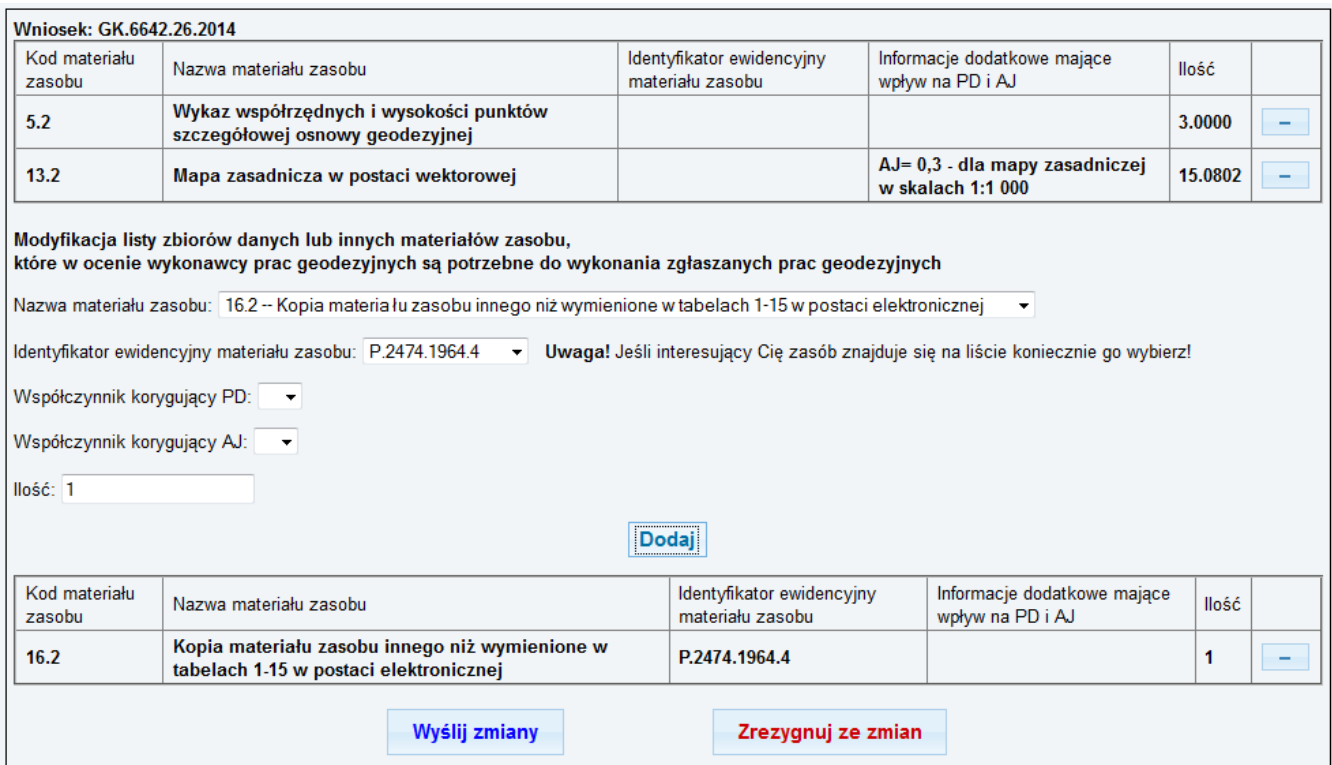

Edycja polega na dodawaniu i usuwaniu nowych pozycji jak i usuwaniu zamówionych wcześniej materiałów zasobu. Odbywa się to w sposób identyczny jak podczas zgłoszenia pracy. Nowością jest pole *Identyfikator ewidencyjny materiałów zasobu*. Pole to występuje przy pozycjach 16.1 i 16.2. Jeśli ośrodek dokumentacji wygenerował listę materiałów zasobu to należy ją dokładnie przejrzeć i wybrać identyfikator interesującego nas materiału zasobu. W polu ilość wprowadzamy ilość dokumentów (16.2) lub ilość stron (16.1). W przypadku wyboru więcej niż jednego materiału zasobu należy pozycje 16.1 i 16.2 dodawać wielokrotnie. W trakcie edycji zmiany nie są wysyłane na serwer. Odbywa się to dopiero po naciśnięciu przyciski Wyślij zmiany. Przycisk Zrezygnuj ze zmian anuluje zmiany.

#### **2.1.4. Dokumenty do zgłoszenia**

Poniżej opisanych wcześniej paneli znajduje się lista dokumentów (w postaci linków):

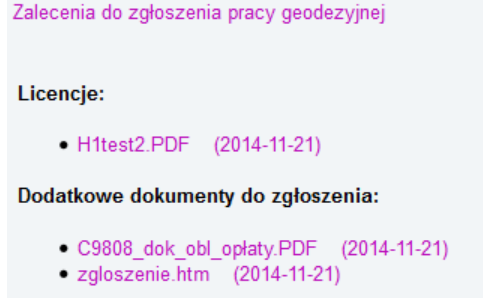

mogą się pojawić linki do zaleceń lub do danych części opisowej ewidencji gruntów i budynków. Linki pojawiają się w zależności od sposobu pracy ośrodka i konfiguracji geoportalu. Niektóre linki mogą się pojawić dopiero po wniesieniu opłaty.

Jeśli w systemie obsługującym ośrodek dokumentacji dokonano generacji zasobu, to kolejnym elementem informującym o robocie, jest wykaz materiałów zasobu. Wykaz ten ma na celu wybór materiałów zasobu. UWAGA! Wykorzystanie materiałów zasobu jest możliwe dopiero

po wniesieniu opłaty. Wstępnie lista jest prezentowana w celu wyboru materiałów zasobu do modyfikacji zamówienia

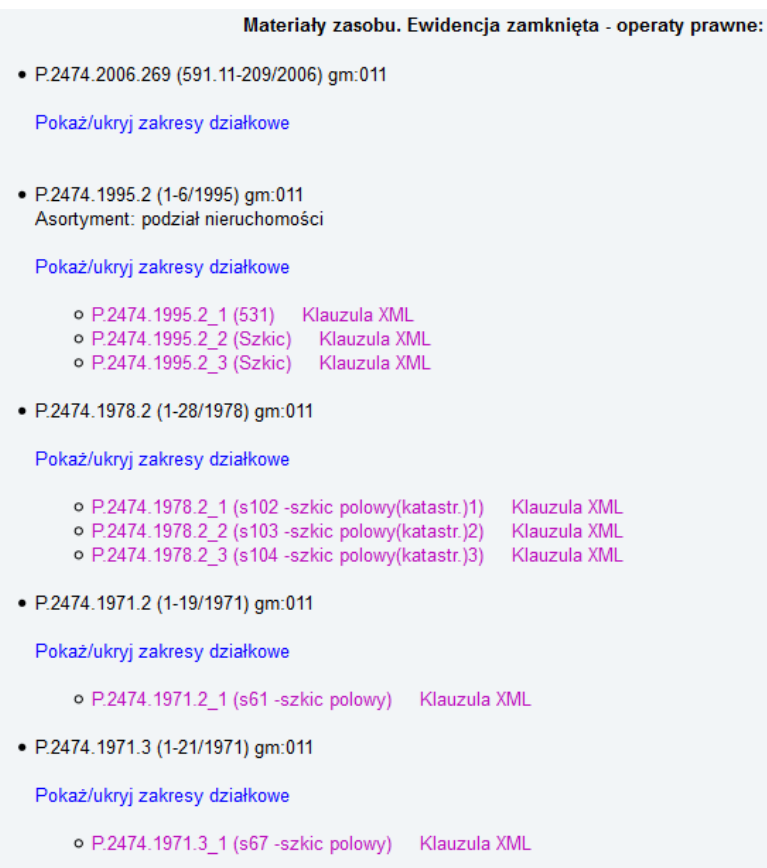

Jeśli w tej części pojawią się różowe linki, to zasób można pobierać on-line (gdy zasób został zeskanowany); w przeciwnym wypadku jest to tylko wykaz operatów przydatnych przy wykonywaniu aktualnie zgłoszonej pracy.

Ostatnim elementem informacji o zgłoszonej pracy jest wykaz robót na tym samym obszarze: Roboty w toku na zgłoszonym obszarze

- 591-127/2009 (531.221.073 ;221.064 ;221.112 ;221.114 ;221.123 221.124 221.172 rej.ul.Krupanka) zqłoszono: 2009-07-17 Wykonawca: PRZEDSIEBIORSTWO WIELOBRANZOWE " G E O T R A N S " s.c. Maria i Zbigniew K O R U S Asortyment: inwentaryzacja kabla SN
- · 591-156/2009 (531.221.071; 221.073; 221.064; 221.112; 221.114; 221.123; 221.124; 221.172) zgłoszono: 2009-08-31 Wykonawca: USŁUGI GEODEZYJNO-KARTOGRAFICZNE Adam B Y W A L E C Asortyment: pomiar powykonawczy kabla energetycznego
- · 591-74/2009 (531.221.123, 531.221.171, 531.221.173, 531.221.221) zgłoszono: 2009-05-01 Wykonawca: " G E O B I D " Spółka z o.o. Asortyment: aktualizacja mapy zasadniczej

#### **2.2. Przegldanie zgłoszonych prac geodezyjnych**

Po naciśnięciu przycisku Lista robót zakończonych wyświetlana jest lista prac zakończonych w ostatnim roku. Po kliknięciu na numerze zgłoszenia można przeglądać to zgłoszenie:

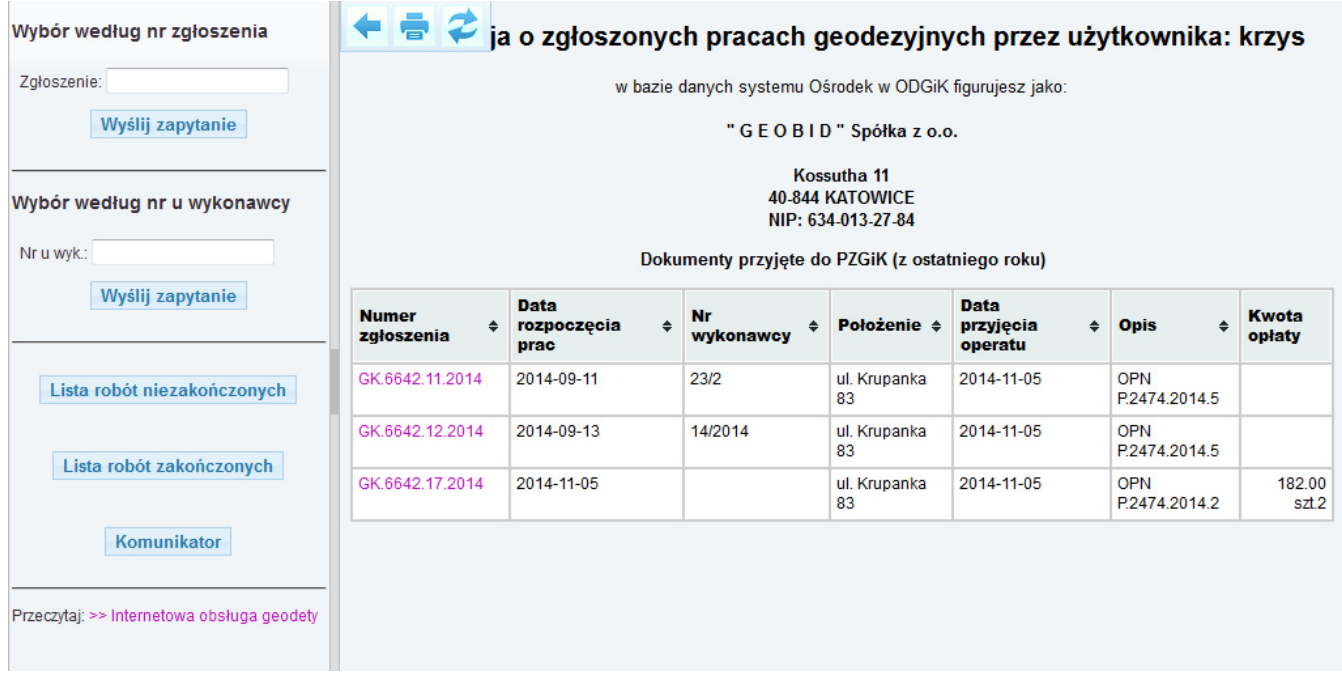

#### **2.3. Komunikator**

Po naciśnięciu przycisku Komunikator na głównym oknie wyświetlane są komunikaty:

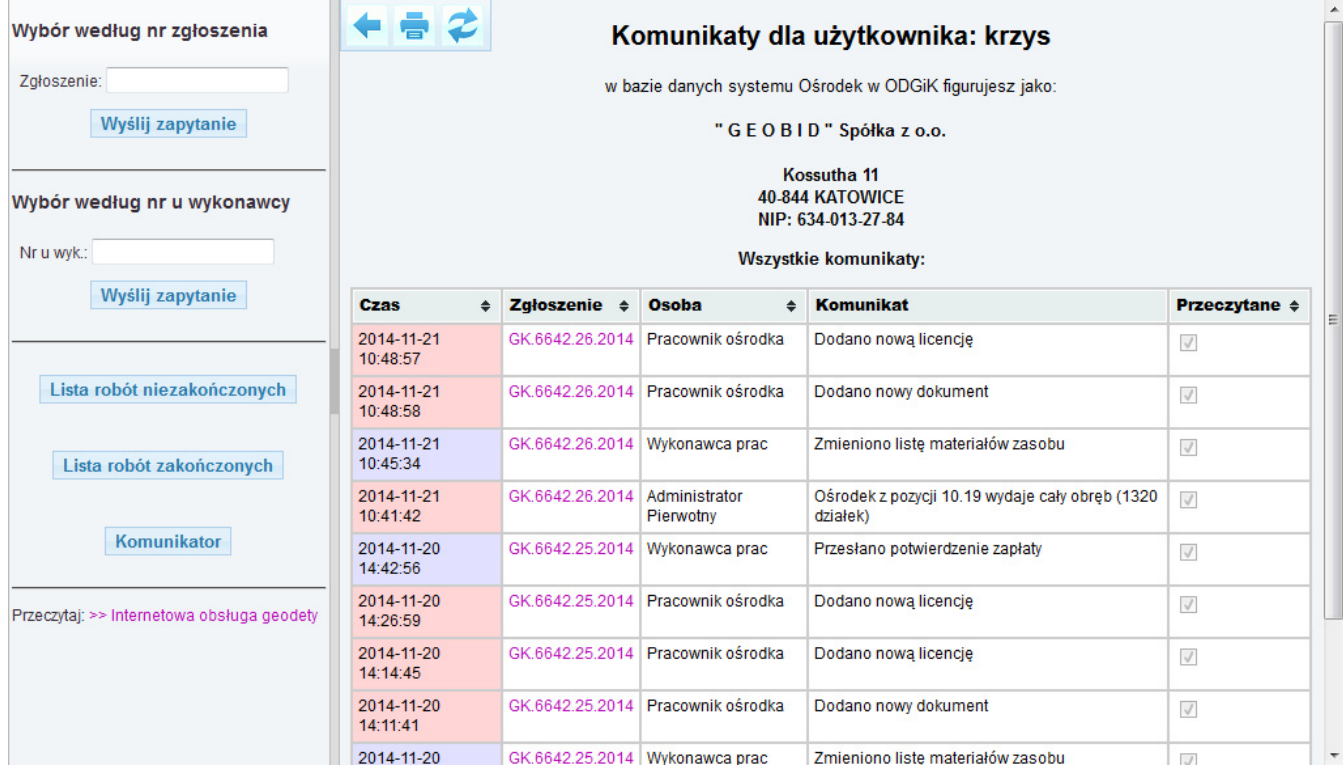

Domyślnie wyświetlane są tylko nowe komunikaty (nieprzeczytane). Można jednak zobaczyć wszystkie komunikaty. W kolumnie Zgłoszenie jest numer zgłoszenia, po naciśnięciu którego można do niego przejść. Ilekroć w trakcie pracy pojawi się komunikat:

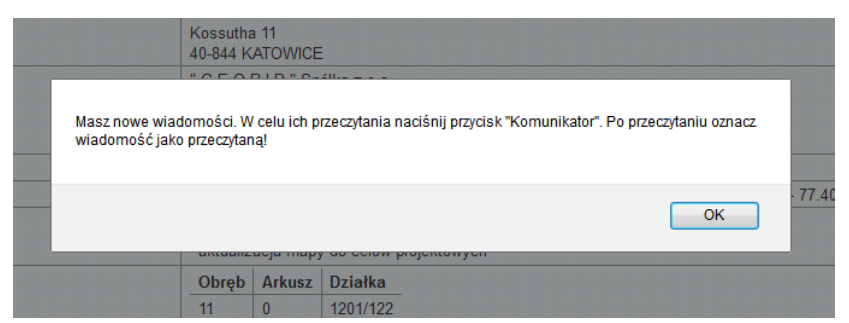

należy przejść do komunikatora i po przeczytaniu komunikatu oznaczyć go jako przeczytany.

# **3. Pobieranie informacji o osnowie geodezyjnej**

Dostęp do osnowy geodezyjnej następuje wyłącznie przez przeglądarkę mapy. Praktyka wskazuje, że nie da się automatycznie wybrać osnowy do zakresu pracy, gdyż zawsze może się okazać w terenie, że przydatny jest punkt leżący poza określonym zakresem, zaś punkt wewnątrz zakresu może być nieprzydatny. Możliwość przeglądania osnowy umożliwia wybór właściwych punktów. UWAGA! wykorzystanie punktów osnowy jest możliwe dopiero po opłaceniu dokumentu obliczenia opłaty. Informacja o każdym pobranym punkcie jest zapisywana i gdyby okazało się, że wykonawca chce nadużyć tej możliwości, można obciążyć go opłatą wynikającą z prawa geodezyjnego. Okno informacji o punktach osnowy zawiera dodatkowe opcje ukrywania współrzędnych lub opisu topograficznego:

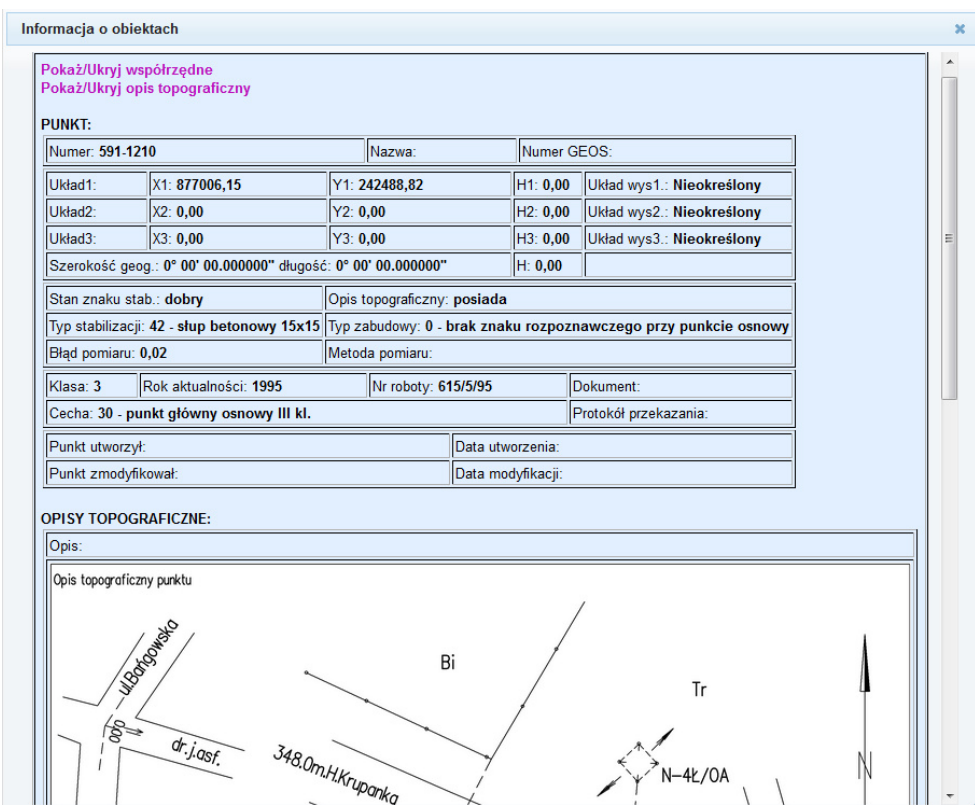

Po opłaceniu licencji na punkty osnowy należy przed wydrukiem ukryć współrzędne lub opis topograficzny jeśli nie dokonano zakupu pełnej informacji o punkcie.